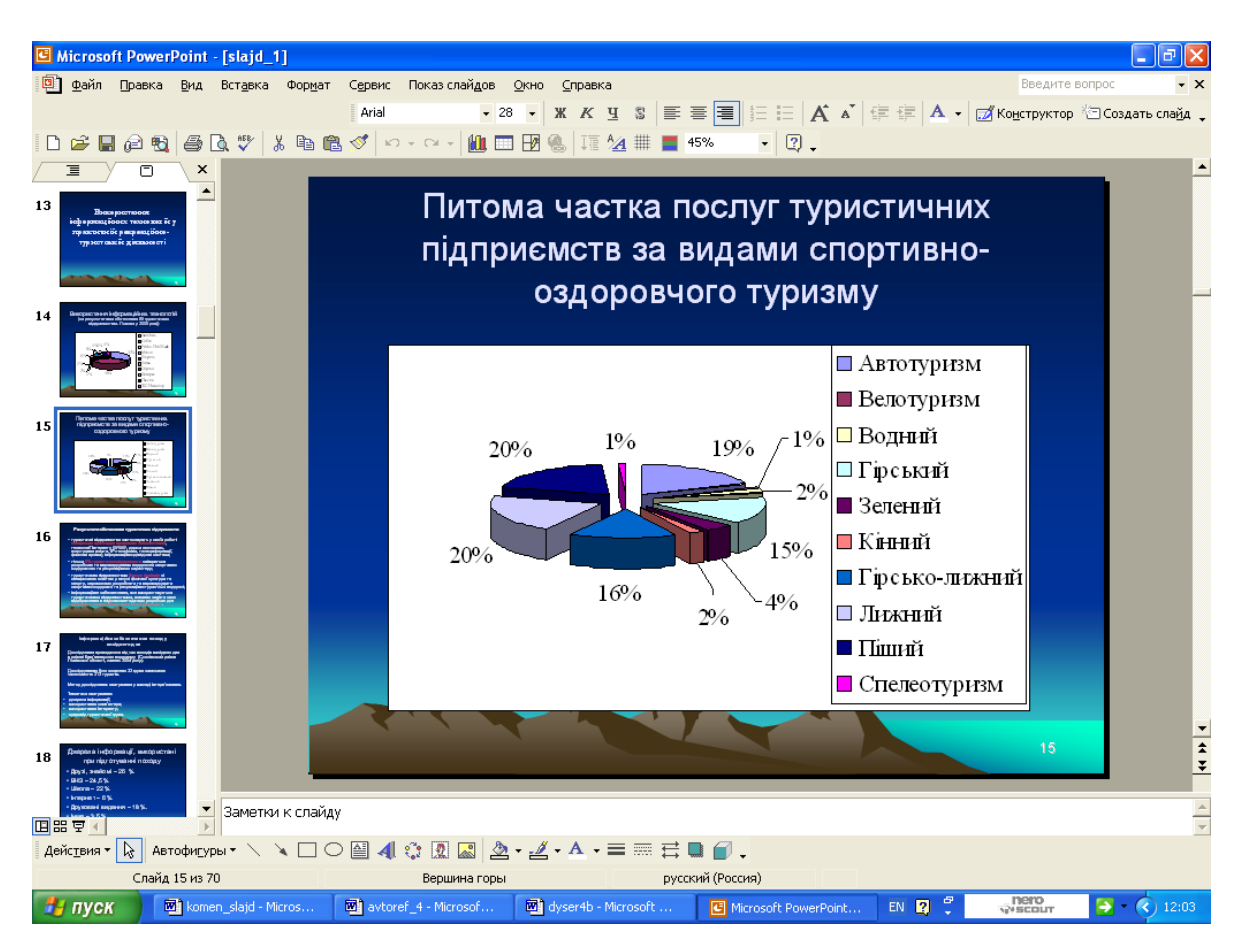

**Практичні роботи** "Розробка інформаційної моделі туристського походу засобами технологій PowerPoint"

**Робота 1.** Ознайомлення з технологіями пакета підготовки презентацій PowerPoint.

Порядок виконання:

1. Завантажити додаток PowerPoint.

2. Оформити перший слайд.

3. На панелі інструментів вибрати "Створення презентації→Тільки заголовок".

4. На панелі "Розмітка слайду" вибрати режим "Дизайн слайду→Шаблон оформлення".

5. Клацнути мишкою на шаблон водної тематики, наприклад "Хвиля".

6. Ввести з клавіатури заголовок та підзаголовок, наприклад "Анімаційна розробка туристського водного походу" та "Туристський похід по річках Іслоч, Березина, Нєман.

7. Встановити відео та аудіо ефекти для слайда, командою головного меню "Показ слайдів→Налагодження анімації".

8. Вибрати на панелі команду "Додати ефект", вибрати шляхи переміщення об'єкту, командами "Початок"→"Напрям"→"Швидкість".

9. Встановити звук, режимом "Параметри ефектів.

10. Зберегти файл.

11. Вийти з додатка PowerPoint.

**Робота 2.** Ознайомлення з технологіями пакета підготовки презентацій PowerPoint.

## Порядок виконання:

1. Підготувати слайд у вигляді діаграми, вибравши на панелі "Створення презентації" режим "Розмітка слайда.

2. Вибрати макет "Заголовок і діаграма.

3. В заголовок слайда ввести з клавіатури текст "Діаграма розподілу документів, виявлених в Інтернет".

4. Встановити для заголовка шрифт та розмір літер.

5. Активізувати курсором ярлик "Додавання діаграми".

6. В таблицю типових даних ввести з клавіатури інформацію.

7. Ввести в таблицю типових даних назви пошукових систем та кількісні показники.

8. Підписати дані, командою головного меню "Діаграма→Параметри діаграми".

9. Встановити відео та аудіо ефекти для слайду, командами головного меню "Показ слайдів→Налагодження анімації".

10. Вибрати на панелі інструменті "Додати ефект" та шляхи пересування об'єкту.

11. Вибрати на панелі інструментів команди "Початок", "Напрям", "Швидкість".

12. Вибрати із списку команду "Параметри ефектів" та встановити звук.

13. Реалізувати анімацію слайда, командами головного меню "Показ слайдів→Зміна слайдів".

14. Встановити ефект руху, швидкість та значок зміни слайда "Автоматично".